# **HP OpenView Route Analytics Management System and Traffic Analysis**

**Appliance Setup Guide**

**Software Version: 4.50**

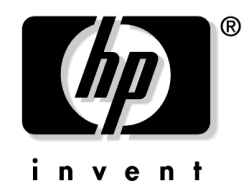

**Manufacturing Part Number: BA129-90020 October 2006** © Copyright 2006 Hewlett-Packard Development Company, L.P.

# **Legal Notices**

#### **Warranty.**

*Hewlett-Packard makes no warranty of any kind with regard to this document, including, but not limited to, the implied warranties of merchantability and fitness for a particular purpose. Hewlett-Packard shall not be held liable for errors contained herein or direct, indirect, special, incidental or consequential damages in connection with the furnishing, performance, or use of this material.*

A copy of the specific warranty terms applicable to your Hewlett-Packard product can be obtained from your local Sales and Service Office.

#### **Restricted Rights Legend.**

Use, duplication or disclosure by the U.S. Government is subject to restrictions as set forth in subparagraph  $(c)(1)(ii)$  of the Rights in Technical Data and Computer Software clause in DFARS 252.227-7013.

Hewlett-Packard Company United States of America

Rights for non-DOD U.S. Government Departments and Agencies are as set forth in FAR 52.227-19(c)(1,2).

#### **Copyright Notices.**

©Copyright 1999-2006 Hewlett-Packard Development Company, L.P.

No part of this document may be copied, reproduced, or translated to another language without the prior written consent of Hewlett-Packard. The information contained in this material is subject to change without notice.

Contains software from Packet Design, Inc.

©Copyright 2006 Packet Design, Inc.

### **Trademark Notices.**

Linux is a U.S. registered trademark of Linus Torvalds.

Microsoft® and Windows® are U.S. registered trademarks of Microsoft Corporation.

UNIX® is a registered trademark of The Open Group.

## **Contents**

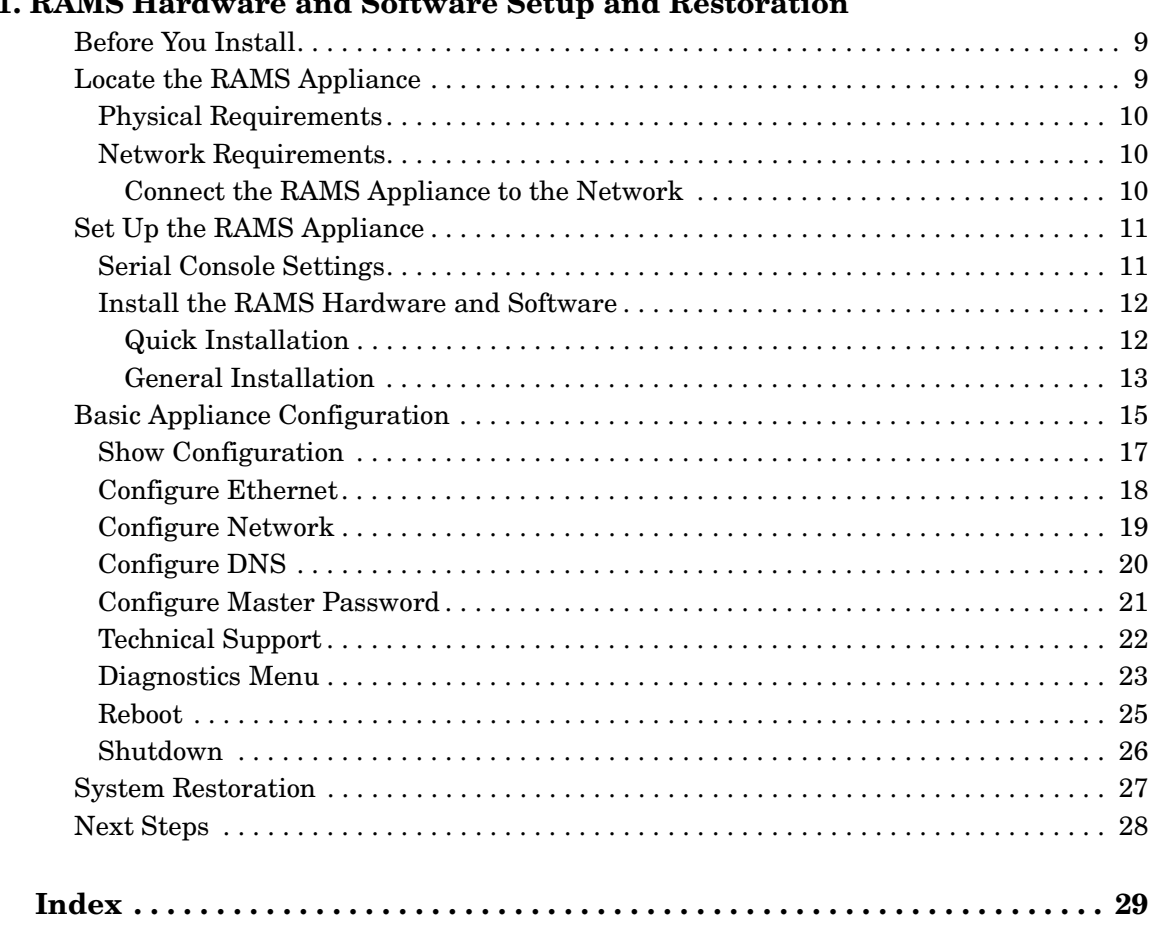

#### **[1. RAMS Hardware and Software Setup and Restoration](#page-6-0)**

# **Contents**

# **Support**

Visit the HP OpenView web site at:

#### **http://www.managementsoftware.hp.com/**

This web site provides contact information and details about the products, services, and support that HP OpenView offers.

HP OpenView online software support provides customer self-solve capabilities. It provides a fast and efficient way to access interactive technical support tools needed to manage your business. As a valuable support customer, you can benefit by using the support site to:

- Search for knowledge documents of interest
- Submit enhancement requests
- Download software patches
- Manage a support contract
- Look up HP support contacts
- Review information about available services
- Enter discussions with other software customers
- Research and register for software training

Most of the support areas require that you register as an HP Passport user and log in. Many also require a support contract.

To find more information about access levels, go to:

**http://www.hp.com/managementsoftware/access\_level**

To register for an HP Passport ID, go to:

**http://www.managementsoftware.hp.com/passport-registration.html**

# <span id="page-6-0"></span>**1 RAMS Hardware and Software Setup and Restoration**

This document describes how to perform the installation of the hardware and software that makes up a RAMS appliance. A RAMS appliance is an HP Proliant DL360 server that runs HP OpenView Route Analytics Management System software.

Follow the instructions in this section carefully. Make sure that you have completed each step before proceeding to the next.

When you have finished the tasks described in this document, see the *Route Analytics Management System User's Guide* for additional instructions on the detailed configuration and use of the HP OpenView Route Analytics Management System.

### <span id="page-8-0"></span>**Before You Install**

<span id="page-8-2"></span>Make sure you have all the following items before proceeding:

- HP Proliant DL360 server, purchased separately, including the following items that come with the server:
	- AC power cords
	- Rack-mount kit
	- Hardware installation and configuration poster
	- Documentation CD-ROM
- Serial console to attach to the server

**NOTE** You can use a PC as a terminal. If you choose this setup, run a program like Minicom for Linux or HyperTerminal for Windows.

- Null modem serial cable to the serial console to console port
- CAT 5 Ethernet cable for connecting the unit to the network
- The *Route Analytics Management System Software and Recovery* CD-ROM, which contains the RAMS software
- The *Route Analytics Management System User's Guide*

### <span id="page-8-1"></span>**Locate the RAMS Appliance**

The next step is to decide where to locate the RAMS appliance, both physically and in the network.

### <span id="page-9-4"></span><span id="page-9-0"></span>**Physical Requirements**

The physical environment must accommodate the specifications for the HP Proliant DL360 with regard to space, airflow, power, and temperature.

See the *HP Proliant DL360 Server Setup and Installation Guide*, available on the documentation CD-ROM that accompanies the HP Proliant DL360 server for more information.

### <span id="page-9-3"></span><span id="page-9-1"></span>**Network Requirements**

The RAMS appliance should be located on the backbone of the network in the most redundant part of the network.

HP recommends that you connect the RAMS appliance to a core router. In that location, the RAMS appliance is more resilient to loss of edge connectivity, and it remains useful for recovery purposes even during a widespread outage.

#### <span id="page-9-5"></span><span id="page-9-2"></span>**Connect the RAMS Appliance to the Network**

There are two 10BASE-T, 100BASE-TX, and 1000BASE-T Ethernet ports with RJ-45 connectors on the back of the HP Proliant DL360. The default administration interface for RAMS is port 1. The RAMS appliance can connect to the network through either port for route analysis.

<span id="page-9-6"></span>The RAMS appliance establishes communication with routers in the network with the routing protocol over its physical connections. It can connect directly to a router or through a switch or hub:

- You can connect directly to a router with a CAT5 crossover Ethernet cable. Make sure the router port is not in passive mode.
- You can connect directly to a switch with a standard CAT5 Ethernet cable. The switch must connect to a router port that is not in passive mode.

The RAMS appliance supports the following option cards to provide more Ethernet ports:

- 10/100 Base-T RJ-45 Quad Port Card.
- 000 Base-SX Short Haul Fiber Card (Dual port).

## <span id="page-10-0"></span>**Set Up the RAMS Appliance**

<span id="page-10-2"></span>This sections explains how to install the HP Proliant DL360 hardware and RAMS software. This combination of hardware and software is called the RAMS appliance.

If you need to install any hardware options, for example, additional memory or expansion boards, do this before physically installing the HP Proliant DL360 server. See the *HP Proliant DL360 Server Setup and Installation Guide*, available on the documentation CD-ROM that accompanies the HP Proliant DL360 server, for more information.

### <span id="page-10-3"></span><span id="page-10-1"></span>**Serial Console Settings**

Before powering up the HP Proliant DL360 for the first time, connect a serial console to the serial port on the back panel. From this console, watch the boot up information, and configure the administration port.

You can use a PC as a terminal. If you choose this setup, run a program like Minicom for Linux or HyperTerminal for Windows.

Use the default serial port settings shown in Table 1-1.

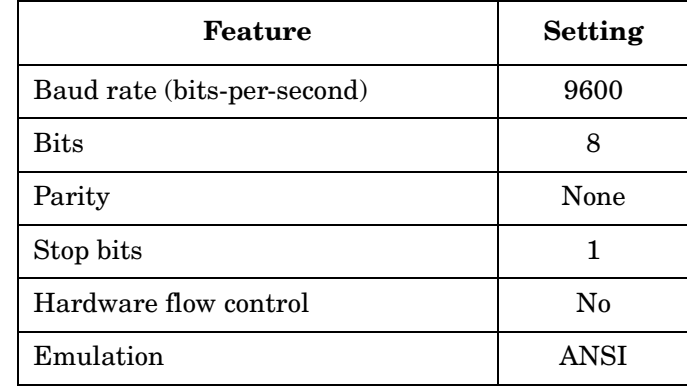

#### **Table 1-1 Serial Port Settings**

See the *HP BIOS Serial Console User Guide*, available on the documentation CD-ROM that accompanies the HP Proliant DL360 server, for more information.

### <span id="page-11-0"></span>**Install the RAMS Hardware and Software**

There are two ways to install the HP Proliant DL360 server, its operating system, and the RAMS software: Quick Installation and General Installation. Both procedures are detailed in the following sections.

**NOTE** Most users can use the Quick Installation approach.

#### <span id="page-11-1"></span>**Quick Installation**

For this installation approach, you need the following:

- <span id="page-11-2"></span>• *HP Proliant DL360 hardware installation and configuration poster* that accompanies the HP Proliant DL360 server
- *Route Analytics Management System Software and Recovery* CD-ROM.

**NOTE** The RAMS appliance is a special application of the HP Proliant DL360 server. The documents shipped with the server contain no information about the RAMS appliance operating system or software.

> If you have questions about whether specific information applies in your case, contact your HP support representative.

#### **To use the Quick Installation approach, complete the following steps:**

1. Follow steps 1 through 7 of the simplified instructions on the *HP Proliant DL360 hardware installation and configuration poster*.

In step 8, Rebooting the Server, use the manual installation method, and insert the *Route Analytics Management System Software and Recovery* CD-ROM.

2. Observe the install activity on the console. The operating system and RAMS software are automatically installed without further input. Watch for the following message, indicating that the install has completed:

\*\*\* Bootstrap completed

- 3. After the initial install completes, remove the CD.
- 4. Hold the power button down until the unit turns off.
- 5. Proceed to ["Basic Appliance Configuration" on page 15.](#page-14-1)

#### <span id="page-12-0"></span>**General Installation**

For this installation approach, you will need the following:

- <span id="page-12-1"></span>• *HP Proliant DL360 Server Setup and Installation Guide*, available on the documentation CD-ROM that accompanies the HP Proliant DL360 server
- *Route Analytics Management System Software and Recovery* CD-ROM.

**NOTE** The RAMS appliance is a special application of the HP Proliant DL360 server. The documents shipped with the server contain no information about the RAMS appliance operating system or software.

> If you have any question about whether specific information applies in your case, contact your HP support representative.

#### **To use the General Installation approach, complete the following steps:**

1. Follow the detailed instructions in the *HP Proliant DL360 Server Setup and Installation Guide* until you reach the Installation Sequence section.

When you reach the Installation Sequence section, proceed to step 2.

2. Insert the *Route Analytics Management System Software and Recovery* CD-ROM in the drive of the HP Proliant DL360 server, and turn the server on.

After hardware checks, the server will boot from the CD.

If the server does not boot from the CD, turn the server off, wait 30 seconds, and turn it on again.

3. Observe the install activity on the console. The operating system and RAMS software are automatically installed without further input. Watch for the following message, indicating that the install has completed:

\*\*\* Bootstrap completed

- 4. After the initial install completes, remove the CD.
- 5. Hold the power button down until the unit turns off.
- 6. Proceed to ["Basic Appliance Configuration" on page 15.](#page-14-1)

### <span id="page-14-2"></span><span id="page-14-1"></span><span id="page-14-0"></span>**Basic Appliance Configuration**

<span id="page-14-3"></span>After the RAMS appliance is installed and loaded with the RAMS software, turn the machine on.

<span id="page-14-4"></span>The initial boot up and final installation phase takes about 10 minutes and requires no user input. When complete, the console displays the RAMS basic configuration menu and a command prompt as shown below:

#### **Table 1-2 RAMS Basic Configuration Menu**

```
RAMS
UnitID: 00E0186CA66F
Version: 2.0.39-B/0.1.21
Hostname: ramsunit.company.com
IP Address: 192.168.0.67
1) Show Configuration
2) Configure Ethernet
3) Configure Network
4) Configure DNS
5) Configure Master Access Password
6) Configure Technical Support
7) Diagnostics Menu
8) Reboot
9) Shutdown
ramsunit.company.com>
```
The basic configuration menu gives you options. Type the number of your choice to see the default value or make changes. All choices are described in detail in the next sections.

Every menu choice displays the default value and asks if that value is acceptable. Some menu items offer more options. You can confirm or cancel any change before it is committed.

Later you will use a web based interface for detailed configuration tasks, as described in the *Route Analytics Management System User's Guide*.

### <span id="page-16-1"></span><span id="page-16-0"></span>**Show Configuration**

Show Configuration displays the software version and network parameters for the administration port. Sample output from this menu selection is shown in Table 1-3.

The Ethernet Auto Negotiate, Speed, and Duplex fields indicate the current interface configuration.

After reconfiguring the interface, it may take a few seconds for this command to reflect the change.

The UnitID field is required to upgrade the license key.

#### **Table 1-3 Show Configuration**

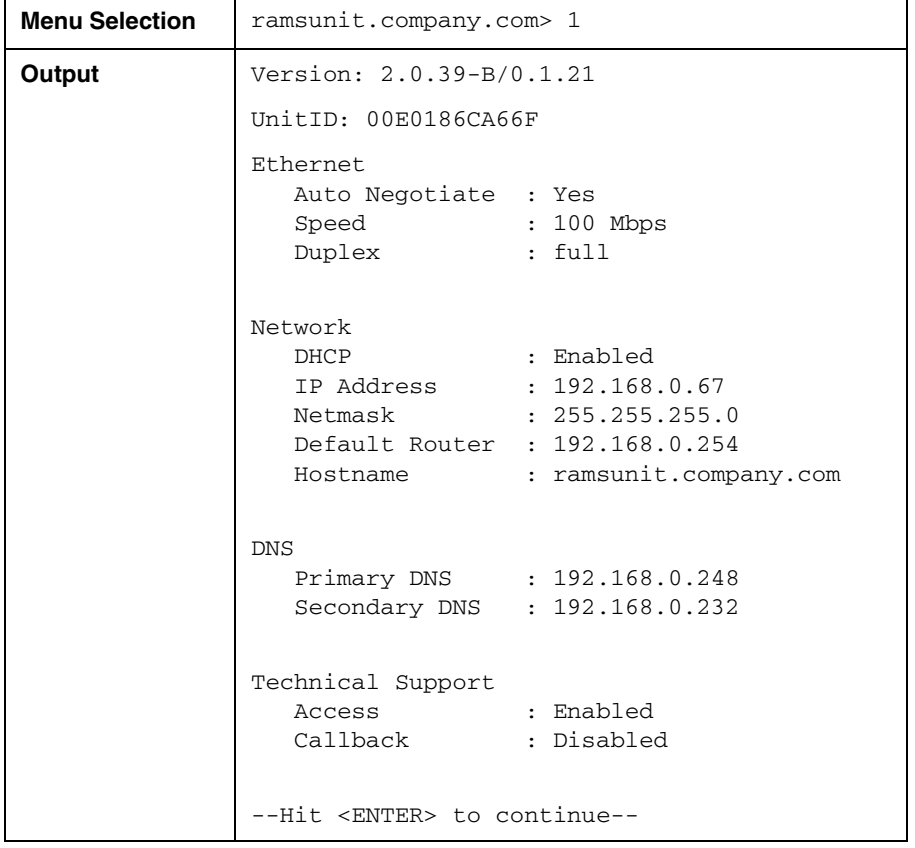

### <span id="page-17-1"></span><span id="page-17-0"></span>**Configure Ethernet**

This menu selection sets the Ethernet parameters for the administration port. You can turn auto negotiation on or set the speed and duplex parameters. Setup options are illustrated in Table 1-4:

#### **Table 1-4 Ethernet Setup**

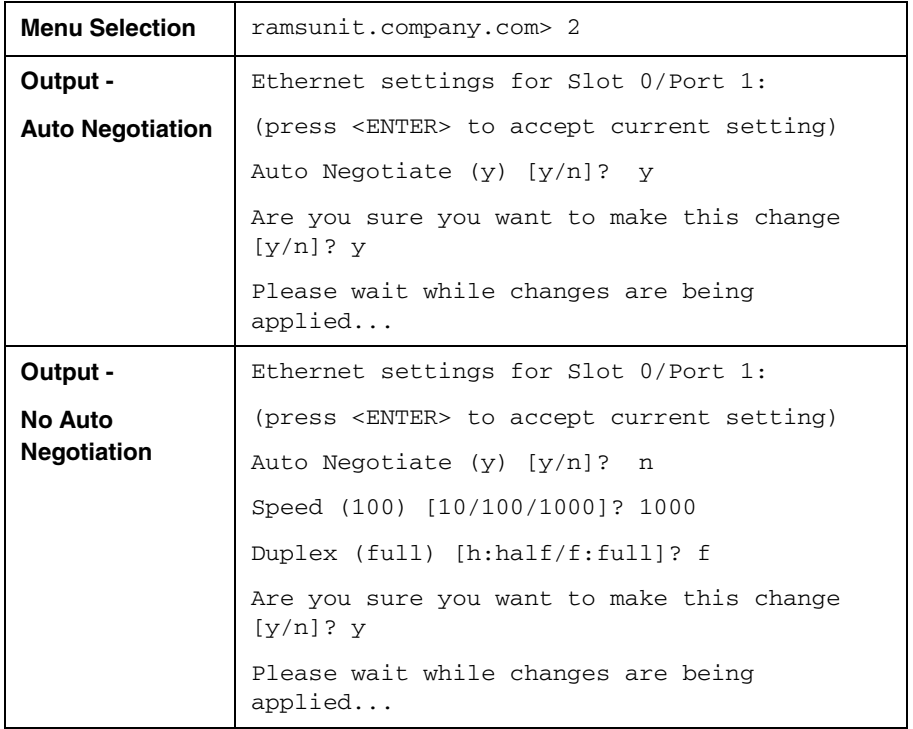

### <span id="page-18-1"></span><span id="page-18-0"></span>**Configure Network**

This menu selection lets you either turn on DHCP for the administration port or set the IP Address, Netmask, Default Router, and Hostname parameters for it. Table 1-5 illustrates setting the network configuration parameters.

**Table 1-5 Network Configuration**

| <b>Menu Selection</b> | ramsunit.company.com> 3                                                           |
|-----------------------|-----------------------------------------------------------------------------------|
| Output -              | Network settings for Slot 0/Port 1:                                               |
| <b>DHCP</b>           | (press <enter> to accept current setting)</enter>                                 |
|                       | Use DHCP $(y)$ [y/n]? $y$                                                         |
|                       | Reset all other interfaces, aliases, and<br>statically-configured routes [y/n]? n |
|                       | Are you sure you want to make this change<br>$[y/n]$ ? y                          |
|                       | Please wait while changes are being<br>applied                                    |
| Output -              | Network settings for Slot 0/Port 1:                                               |
| <b>No DHCP</b>        | (press <enter> to accept current setting)</enter>                                 |
|                       | Use DHCP $(y)$ [y/n]? n                                                           |
|                       | IP Address (192.168.0.67) : 10.123.234.56                                         |
|                       | Netmask (255.255.255.0) : 255.255.252.0                                           |
|                       | Default router (192.168.0.254) :<br>10.123.232.1                                  |
|                       | Hostname(ramsunit.company.com) :<br>rams.lab.example.net                          |
|                       | Reset all other interfaces, aliases, and<br>statically-configured routes [y/n]? n |
|                       | Are you sure you want to make this change<br>$[y/n]$ ? y                          |
|                       | Please wait while changes are being<br>applied                                    |

### <span id="page-19-1"></span><span id="page-19-0"></span>**Configure DNS**

This menu selection sets the DNS parameters for the administration port when the DHCP server is disabled, as shown in Table 1-6.

#### **Table 1-6 DNS Setup**

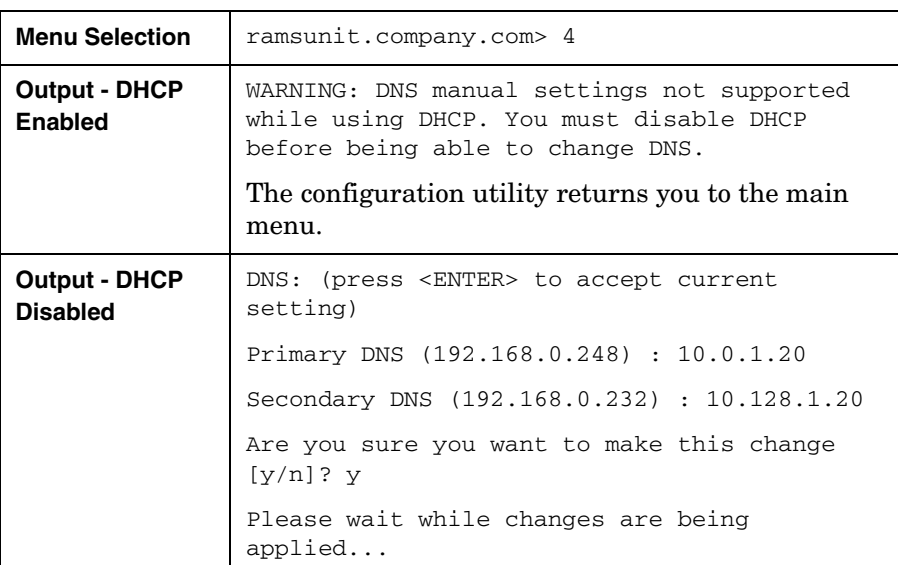

### <span id="page-20-0"></span>**Configure Master Password**

If this appliance is part of a multiple-unit, distributed configuration, the unit designated as master will associate itself with client units through an HTTP POST. To authenticate the initial POST, use the Master Access password.

A default password is set. If you want to choose a different password, use the Configure Master Password command on the master unit and on each client unit to set the new password. The password may be up to 250 characters long.

#### **Table 1-7 Master Password Configuration**

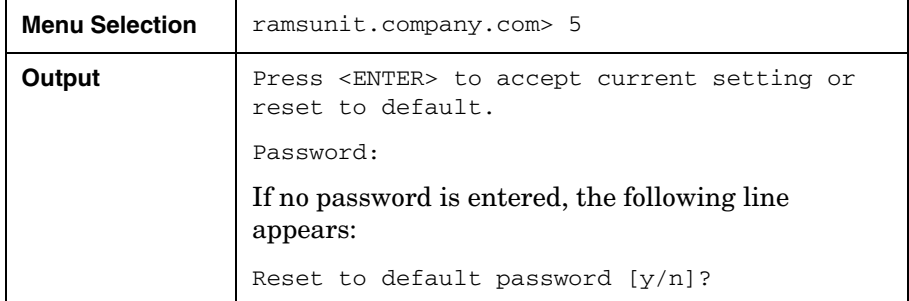

### <span id="page-21-1"></span><span id="page-21-0"></span>**Technical Support**

Enabling Technical Support Access permits technical support to login with ssh if the unit is on a publicly accessible IP address. If it is behind a firewall, Technical Support Callback must also be enabled. Table 1-8 shows the output when technical support is enabled and disabled.

**Table 1-8 Technical Support**

| <b>Menu Selection</b>                      | ramsunit.company.com> 6                                          |
|--------------------------------------------|------------------------------------------------------------------|
| Output -                                   | Technical Support:                                               |
| <b>Technical</b><br><b>Support Enabled</b> | (press <enter> to accept current setting)</enter>                |
|                                            | Enable Technical Support Access (e)<br>[d:disable/e:enable]? e   |
|                                            | Enable Technical Support Callback (d)<br>[d:disable/e:enable]? d |
|                                            | Are you sure you want to make this change<br>$[y/n]$ ? y         |
|                                            | Enabling technical support access                                |
|                                            | Reloading sshd: [ OK ]                                           |
|                                            | Disabling technical support callback                             |
| Output -                                   | Technical Support:                                               |
| <b>Technical</b>                           | (press <enter> to accept current setting)</enter>                |
| <b>Support Disabled</b>                    | Enable Technical Support Access (e)<br>[d:disable/e:enable]? d   |
|                                            | Are you sure you want to make this change<br>$[y/n]$ ? y         |
|                                            | Disabling technical support access                               |
|                                            | Reloading sshd: [ OK<br>$\overline{\phantom{0}}$                 |
|                                            | Disabling technical support callback                             |

### <span id="page-22-0"></span>**Diagnostics Menu**

This menu selection displays the diagnostics menu. Table 1-9 shows the output from this menu selection.

**Table 1-9 Diagnostics Menu**

| <b>Menu Selection</b> | ramsunit.company.com> 7                 |
|-----------------------|-----------------------------------------|
| Output                | 1) Perform ping                         |
|                       | 2) Perform traceroute                   |
|                       | 3) Perform telnet                       |
|                       | 4) Perform tcpdump (on admin interface) |
|                       | 5) Show Routing Table                   |
|                       | 6) Show Interface Statistics            |
|                       | 7) Show Process Statistics              |
|                       | 9) Return to main menu                  |

Each diagnostic command is defined in Table 1-10:

#### **Table 1-10 Diagnostic Commands**

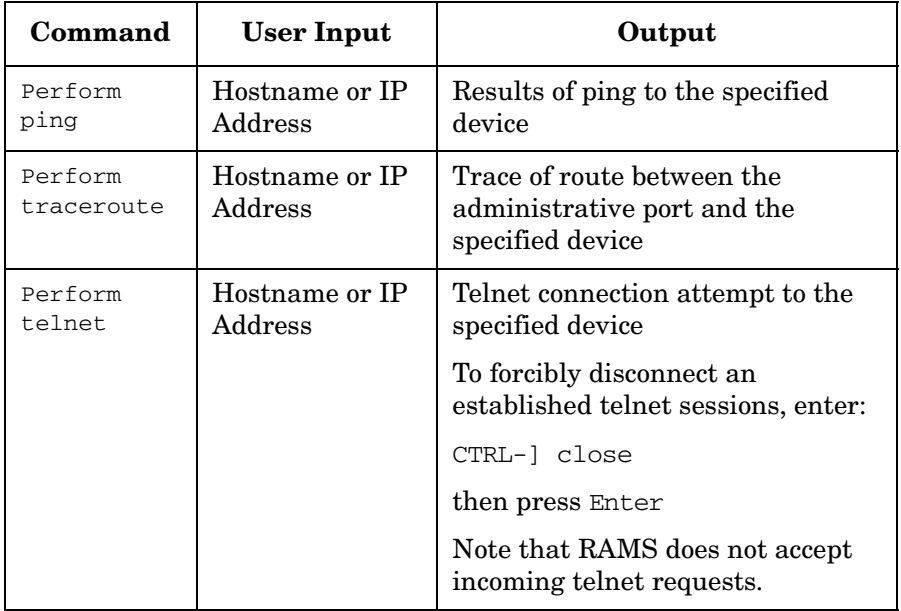

RAMS Hardware and Software Setup and Restoration **Basic Appliance Configuration**

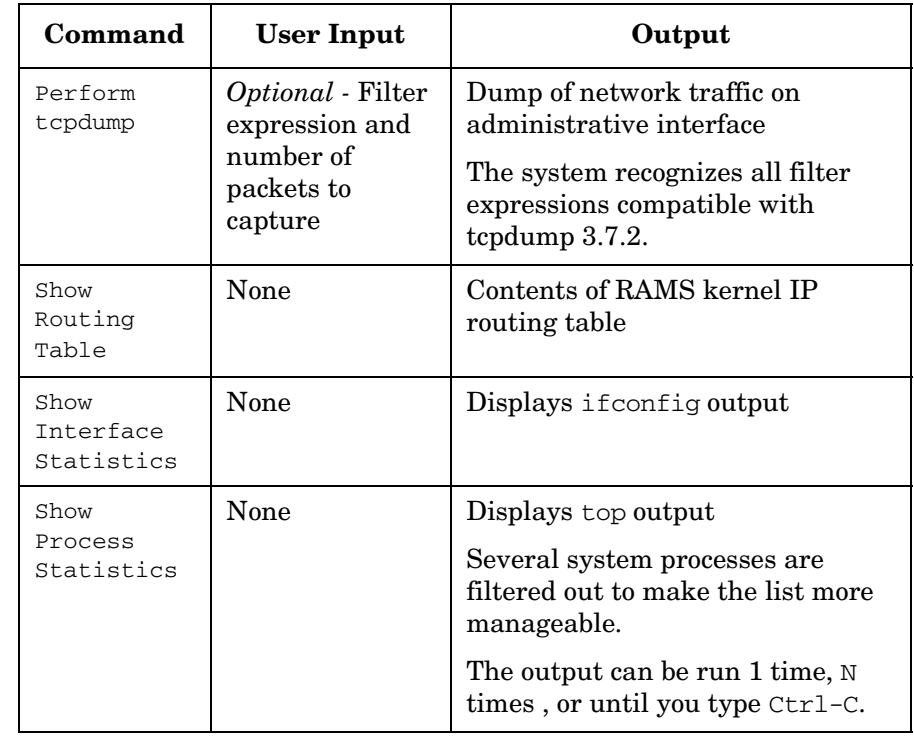

### **Table 1-10 Diagnostic Commands (Continued)**

### <span id="page-24-1"></span><span id="page-24-0"></span>**Reboot**

This menu selection reboots the RAMS appliance. Rebooting stops all internal tasks and restarts the operating system and the RAMS appliance. Table 1-11 shows the output from this menu selection.

The reboot command is also available on the Administration Interface.

**Table 1-11 Reboot Command**

| <b>Menu Selection</b> | ramsunit.company.com> 8                     |
|-----------------------|---------------------------------------------|
| Output                | Are you sure you want to reboot $[y/n]$ ? y |
|                       | Rebooting                                   |

### <span id="page-25-1"></span><span id="page-25-0"></span>**Shutdown**

This menu selection shuts down the RAMS appliance. Shutdown stops all internal tasks and powers down the appliance. Always use shutdown before turning off power. Table 1-12 shows the output from this menu selection.

The shutdown command is also available on the Administration Interface.

**Table 1-12 Shutdown Command**

| <b>Menu Selection</b> | ramsunit.company.com> 9                       |
|-----------------------|-----------------------------------------------|
| Output                | Are you sure you want to shutdown $[y/n]$ ? y |
|                       | Shutting down                                 |

### <span id="page-26-1"></span><span id="page-26-0"></span>**System Restoration**

In the unlikely event that you need to rebuild your RAMS appliance, for example, after replacing the hard drive, follow this procedure:

#### **To restore your RAMS appliance system, complete the following steps:**

- 1. Turn on the RAMS appliance.
- 2. Insert the *Route Analytics Management System Software and Recovery* CD in the drive.
- 3. Turn the unit off and wait 30 seconds. Then turn it on again.
- 4. Observe the install activity on the console. The operating system and RAMS software are automatically reinstalled without further input. Watch for the following message, indicating that the reinstall has completed:
	- \*\*\* Bootstrap completed
- 5. After the initial reinstall completes, remove the CD.
- 6. Hold the power button down until the unit turns off.
- 7. Proceed to ["Basic Appliance Configuration" on page 15.](#page-14-1)
- 8. If you have a current backup of the RAMS database files, follow the instructions to restore the backup in the *Route Analytics Management System User's Guide*.

### <span id="page-27-1"></span><span id="page-27-0"></span>**Next Steps**

If you have completed all the instructions so far, your RAMS appliance is physically installed and networked. However, it is not yet monitoring your routing fabric or performing any other useful functions.

<span id="page-27-2"></span>To finish configuration of your RAMS appliance, follow the instructions in the *RAMS User's Guide*, which contains all the information you need from this point forward.

**NOTE** You can disconnect the serial console if you wish. You will perform all further configuration of the RAMS appliance through web-based interfaces, not the serial console.

### **Index**

### <span id="page-28-0"></span>**A**

appliance backup recovery, [27](#page-26-1) general installation, [13](#page-12-1) network requirements, [10](#page-9-3) physical requirements, [10](#page-9-4) quick i[nstallation,](#page-24-1) [12](#page-11-2) reboot, 25 shutdown, [26](#page-25-1)

#### **B**

basic configura[tion,](#page-14-3) [15](#page-14-2) boot up screen, 15

#### **C**

configuration change, [15](#page-14-4) DNS, [20](#page-19-1) ethernet, [18](#page-17-1) network, [19](#page-18-1) next steps, [28](#page-27-1) show configuration, [17](#page-16-1) technical support, [22](#page-21-1)

### **H**

hardware options, [11](#page-10-2)

### **I**

installation checklist, [9](#page-8-2)

#### **N**

network connectors, [10](#page-9-5)

#### **R**

router appliance connections, [10](#page-9-6)

#### **S**

serial console disconnecting, [28](#page-27-2) settings, [11](#page-10-3)

# **Index**